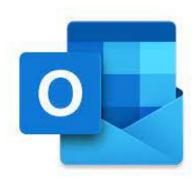

# OUTLOOK SHORTCOURSE HANDOUT TECHNOLOGY SUPPORT SHORTCOURSES

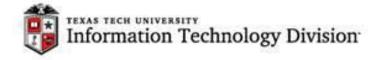

# **Resources and Links**

Basic task in outlook

How to add an additional mailbox (Functional mailbox)

Allow someone else to manage your mail and calendar

IT Help Central Website (806) 742-HELP <a href="mailto:ithelpcentral@ttu.edu">ithelpcentral@ttu.edu</a>

#### Quick Start Guide to learn the basics of Outlook:

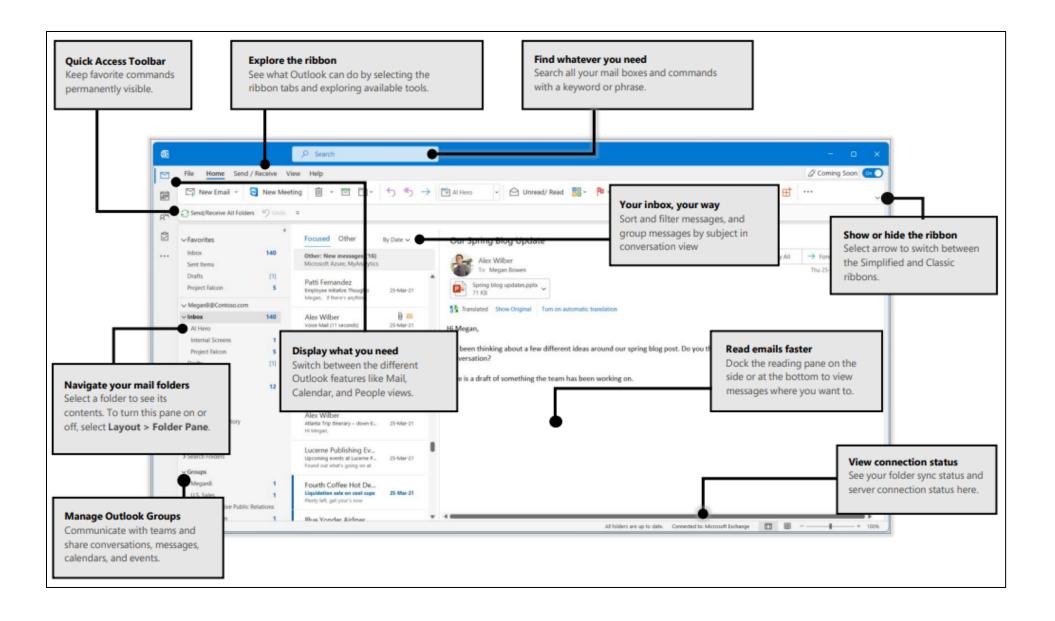

#### Customize the ribbon:

#### What you can customize:

You can personalize your ribbon to arrange tabs and commands in the order you want them, hide or unhide your ribbon, and hide those commands you use less often. Also, you can export or import a customized ribbon.

Right click on any of the Tabs to Customize your Ribbon

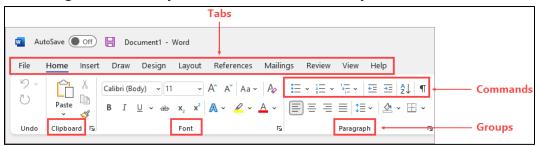

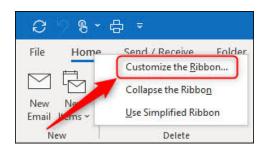

#### Classic Ribbon:

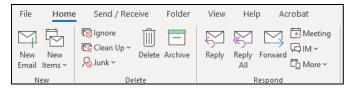

#### Simplified Ribbon:

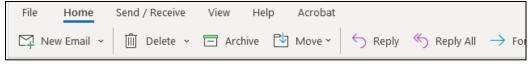

\*If you collapse your ribbon, right click here to uncheck collapse your ribbon

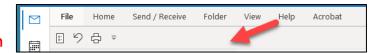

#### What you can't customize:

You can't reduce the size of your ribbon, or the size of the text or the icons on the ribbon. The only way to do this is to change your display resolution, which would change the size of everything on your page.

#### When you customize your ribbon:

Your customizations apply only to the Office program you're working in at the time. For example, if you personalize your ribbon in PowerPoint, those same changes won't be visible in Excel. If you want similar customizations in your other Office apps, you'll have to open each of those apps to make the same changes. Although you can't share customizations between apps, you can export your customizations to share with others or use on other devices.

For more information, see <u>Customize the ribbon in Office</u>

# **Quick Access Toolbars:**

The quick access Toolbars are an important part of your Outlook experience. It's an easy way for you to move among the top Outlook features—Mail, Calendar, People, and Tasks. The bar is in addition to the standard tabs and ribbons that provide you with an assortment of tools and options to help you use and manage Outlook.

Typically located at the bottom of the Outlook window, the quick access bar shows—depending on selected settings—either button

names or icons associated with feature names.

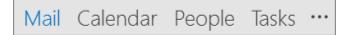

#### New version coming shows at the top right corner:

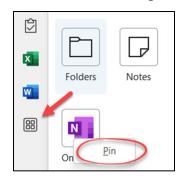

Click on the waffle to select more Apps Right click to Pin to your bar or right click to unpin and remove it.

Select the down arrow to add items to customize this Quick Access Toolbar.

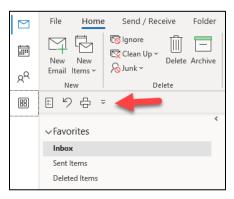

What is showing in the bar now:

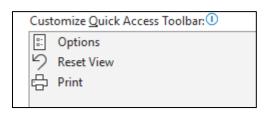

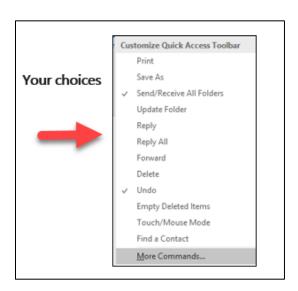

刉

#### Show your calendar on your email page:

Right Click on Calendar – Select Dock the peek

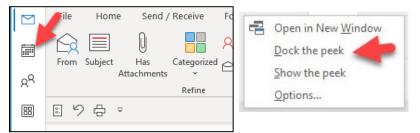

# Set up your email preferences:

Go to File/Options or Quick Toolbar/Options

Signature, background, sounds etc....

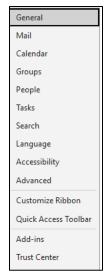

**Tip:** You can't change the color of the ribbon, or its icons, but you can change the color scheme that Office uses throughout. For more information see <u>Change the Office theme</u>.

#### If you see ellipses (Older version):

- 1. Click the **More** ellipses
- 2. Click Navigation Options
- 3. In the **Navigation Options** dialog box, do the following:
  - To change the number of buttons or icons that appear on the bar, increase or decrease the default setting of 4 for Maximum number of visible items.
  - To view icons instead of names, select the Compact Navigation check box.
  - To rearrange how buttons or icons are listed, select an item in the Display in this order box, and then choose Move Up or Move Down.
- 4. Choose OK.

**Tip:** If you don't like the changes you made, or just want to start over, choose Reset.

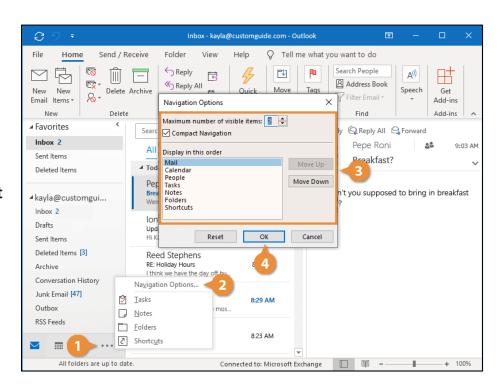

#### To send an email:

Email connects you to people inside and outside your organization.

Click New Email or press Ctrl + N.

- 1. If multiple email accounts are configured in Microsoft Outlook, the **From** button appears and the account that will send the message is shown. To change the account, click **From** and pick the account.
- 2. In the **Subject** box, type the subject of the message.
- 3. Enter the recipients' email addresses or names in the To, Cc, or Bcc boxes. Separate multiple recipients with a semicolon.
- 5. To select recipients' names from a list in the Address Book, click To, Cc, or Bcc, and then click the names that you want.
  - I don't see the Bcc box. How do I turn it on? To display the Bcc box for this and all future messages, click Options, and then in the Show Fields group, click Bcc.
- 7. After you finish composing your message, click **Send**.
- 8. **Tip:** As you start typing a recipient's name, Outlook will suggest the names of people you've emailed before. Those you've emailed most recently will be listed as **Recent People** and those you've emailed less frequently will appear as **Other Suggestions**. You can pick a name from the list, type a full name or email address, or click **To**, **Cc**, or **Bcc** to select a name or names from the address book.

#### To forward or reply to a message:

- 1. On the ribbon or in the reading pane, choose Reply, Reply All, or Forward
- 2. In the **To**, **Cc**, or **Bcc** box, do one of the following:
  - To add a recipient, click in the appropriate box and enter the recipient's name.
  - To remove a recipient, click in the appropriate box, choose the recipient's name, and then press Delete.

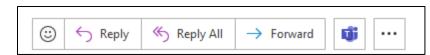

For more information, see Reply to or forward an email message.

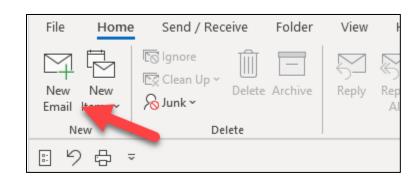

# **Formatting:**

The basic text group options are available for use in the main ribbon. Users can simply select the formatting feature they desire. If a user desires to use the more complex formatting,

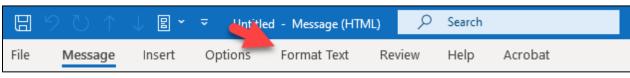

simply select the Format Text tab, and the following ribbon will appear:

Tip: To access the mini toolbar, right click or highlight the text and the toolbar will appear.

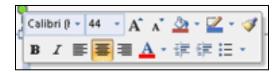

#### **Email Addresses**

Everyone with a Texas Tech email account is listed in the **Global Address List (GAL).** You can search the GAL by Last Name, First Name, or by department. You can select more than one person to receive a message from the GAL:

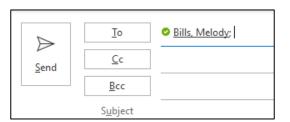

There are two ways to locate a contacts email and other information.

- Click on the **To, or CC** buttons at the top of your email message;
- Located in the Names group in the Ribbon Tools under Message.

Select the **Address Book** to open a search box for the **GAL** (Global Address List) or your address book.

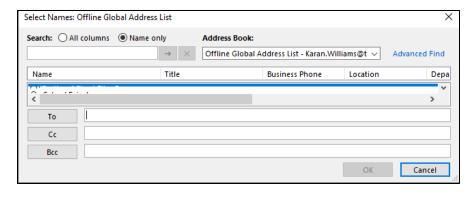

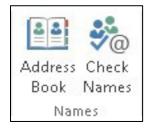

The **Check Names** button will check the names and email addresses you have typed to make sure that you can send email messages to them.

Wrong Email address message:

₩e won't be able to deliver this message to mel.bill@ttu.edu × because the email address is no longer valid.

#### Add an attachment to an email message:

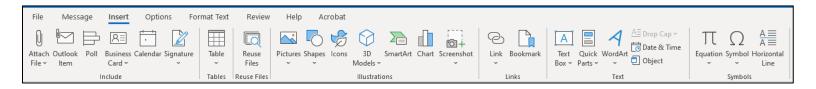

You can add attachments to a new email or "pop out" your reply/forward email to see the **Insert tab** above to attach calendar items, pictures, business card, Outlook items and more....For more information, see Attach a file, message, contact, or task to an email message.

# Open an attachment:

Depending on the version of Outlook you're using, there might be multiple options available to open an attachment. **Double-click** the attachment. For more information, see Open attachments.

# To insert quick parts:

With Quick Parts you can create and insert frequently used phrases or blocks of text, such as directions to an address or the answer to a frequently asked question. It allows you to speed up repetitive tasks in your documents and emails.

- Insert Tab
- Highlight what you want to add as a quick part
- Select Save selection to Quick Part Gallery
- Create New Building Block by giving your quick part a name and then select OK
- Select Organize and Delete to remove a quick part create a Quick Part:

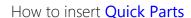

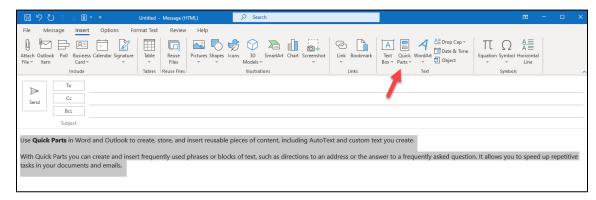

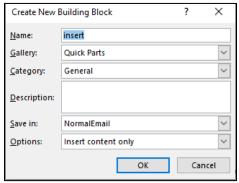

#### **Insert a Calendar:**

The calendar attachment feature in the **Include group** under **Attach Item**, allows the sender to attach their calendar to the body of an email. The recipient will be able to view times that are free and busy without seeing the details of individual meetings or calendar items. The privacy can be adjusted to your needs.

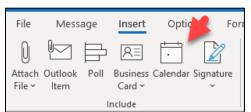

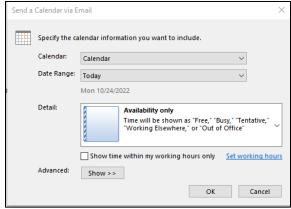

# Save a message as a file:

Outlook gives you several options for saving an email message. A message that you receive, for example, can be saved as a file on your computer or in another folder in Outlook. A message you're composing can be saved as a draft and finished later.

Do you want to save an email message as a PDF file? In Windows 10, use the Print command to print your message to a PDF. For more instructions or for other versions of Windows, see <u>Save a message as a PDF file</u>.

#### Save a message as a file on your computer or in the cloud:

- 1. Double-click to open the message you want to save, and on the **File** menu, click **Save As**.
- 2. In the **Save as** dialog box, in the **Folder** pane, choose a **folder**, and then the location in that selected folder where you want to save the file.
- 3. In the **File name** box, type a name for the file. In the **Save as type** list, accept the default type, or choose another file type in the list.

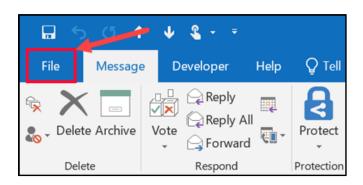

#### Save an attachment:

- Choose the attachment in the reading pane or the open message.
- On the **Attachments** tab, in the **Actions** group, choose **Save As**. You can also right-click the attachment, and then choose **Save As**.

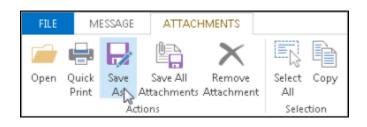

# Add an email signature to messages:

Create personalized signatures that appear at the bottom of your messages. Signatures can include text, images, your Electronic Business Card, a logo, or even an image of your handwritten signature.

- 1. In a new message, choose **Signature** > **Signatures**.
- 2. On the **Email Signature** tab, choose **New**.
- 3. Type a *name* and then choose **OK**.
- 4. Under Choose default signature, do the following:
- 5. In the **E-mail account** list, choose an email account to associate with the signature.

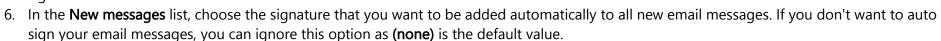

7. In the **Replies/forwards** list, choose the signature that you want to be added automatically (auto sign) when you reply to or forward messages. Otherwise, accept the default option of **(none)**.

For more information, see Create and add an email message signature.

#### Tags:

By using the commands in the **Tags** group under the **Message tab**, user has the option to set priorities, flag emails for follow up and set importance levels.

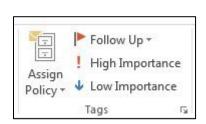

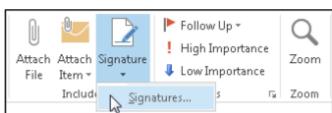

# **Options Tab:**

The **Options Tab** contains options for sending and receiving email. This is where a user can change the theme, fields, permissions, tracking, Save Sent Items, Delay Delivery and Direct Replies.

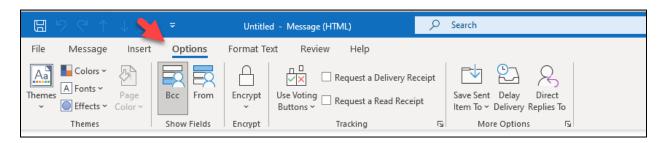

\*You only see this option when you have an email started

# Message Icons:

Draft

Understanding what each of these little icons means could save you some organization time, and some effort on what you need to accomplish in Outlook. Here are just a few:

| E-mail |                                                                                                    | Meeting Messages                      |                                                                                                    | Calendar    |                                                                                                    | Contacts               |                                                                                                    |
|--------|----------------------------------------------------------------------------------------------------|---------------------------------------|----------------------------------------------------------------------------------------------------|-------------|----------------------------------------------------------------------------------------------------|------------------------|----------------------------------------------------------------------------------------------------|
|        | Unread Message Unread Signed Message Unread Encrypted Message Read Message Read Signed Message Read Encrypted Message | × × × × × × × × × × × × × × × × × × × | Meeting Request Accepted Meeting Request Cancelled Meeting Request Can I get a repro? Declined Meeting Request Tentative Meeting Request | 0<br>♦<br>• | Recurring Item Exception to Recurring Item Data Conflidt Start Time of an Appointment or Meeting End Time of an Appointment or Meeting All Day Event | 8=<br>8-3<br>8=<br>8\$ | Contact Contact with Journaling enabled Distribution List (Outlook 2003 and previous) Distribution List / Contact Group (Outlook 2007 |

For a more comprehensive list of icons go to <a href="https://www.howto-outlook.com/howto/icons.htm">https://www.howto-outlook.com/howto/icons.htm</a>

#### Add a contact:

A contact can be as simple as a name and email addresses, or you can include, for example, details such as street addresses, multiple phone numbers, a picture, and birthdays. Use the People page in Outlook.com to view, create, and edit contacts and contact lists. Create new contacts from scratch, or add someone as a contact from an email message. You can also create a contact list for sending email to a group of people.

To go to the People page, sign in to Outlook.com and select People at the

lower left corner of the page.

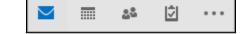

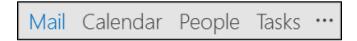

#### To add a contact from scratch:

- In People, choose New Contact.
- Enter details for the contact.
- Click Save and Close

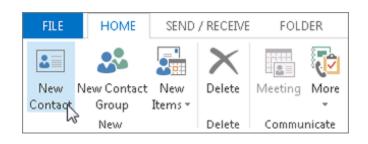

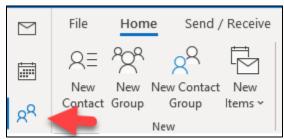

#### To add a contact from an email:

- Open an email message in the reading pane, and then hover over the name of the sender or recipient you want to add to your contacts.
- Click the ellipses
- Click Add to contact

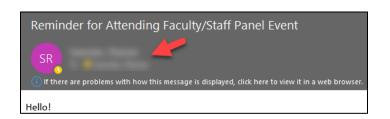

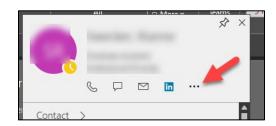

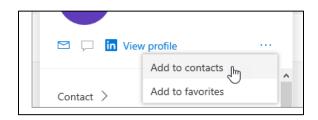

# **Contact List (Distribution Lists):**

A contact list is a collection of email addresses, and is useful for sending email to a group of people. Contact lists are sometimes referred to as distribution lists.

#### To set up a new Contact List:

1.) On the Navigation bar, click **People** 2.) Under **My Contacts**, pick where you want to add the contact group 3.) Click **Home < New Contact** 

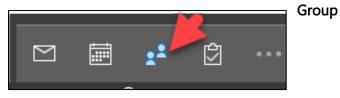

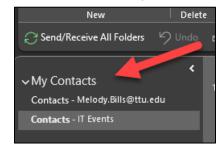

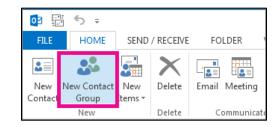

- 4.) On the Contact Group tab, in the Name box, type a name for the group
- 5.) Click **Add Members**, and then add people from your address book or contacts list.
- 6.) Click OK

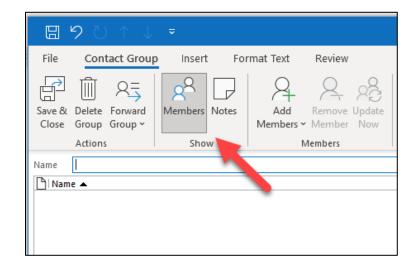

For more information, see Create, view, and edit contacts.

#### Organizing the Inbox:

Folders provide a way to organize email messages, calendars, contacts, and tasks in Outlook. To add a folder to the folder pane, do the following:

- In the left pane of your Mail, Contacts, Tasks, or Calendar, right-click where you want to add the folder, and then click New Folder. In the main folders it falls in alpha order.
- In the Name box, enter a name for the folder, and press Enter.
- Right click on any folder to rename or make any changes needed.

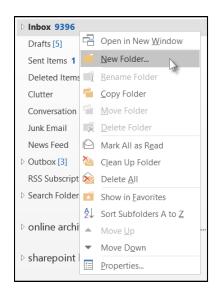

# **Automatic Replies (Out of Office):**

There are two ways to send automatic out-of-office replies. The way you use it depends on the type of email account you have.

Click **File**, then select the image to the right that matches your version of Outlook.

For more information, see **Send automatic out of office replies** 

If you don't see the **Automatic Replies** button, follow the steps to <u>use rules to send an out of office message</u>.

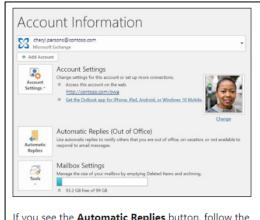

If you see the **Automatic Replies** button, follow the steps to set up an automatic reply.

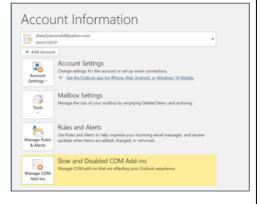

If you don't see the **Automatic Replies** button, follow the steps to use rules to send an out of office message.

1. Select File > Automatic Replies.

Note: For Outlook 2007 choose Tools > Out of Office Assistant.

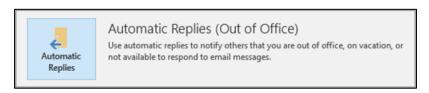

2. In the Automatic Replies box, select Send automatic replies.

Optionally, set a date range for your automatic replies. This will turn off automatic replies at the date and time you enter for the end time. Otherwise, you'll need to turn off automatic replies manually.

**Note:** If you don't see **Automatic Replies**, use Rules and Alerts to set up your out-of-office message.

- 3. On the **Inside My Organization** tab, type the response that you want to send to teammates or colleagues while you are out of the office.
- 4. Select **OK** to save your settings.

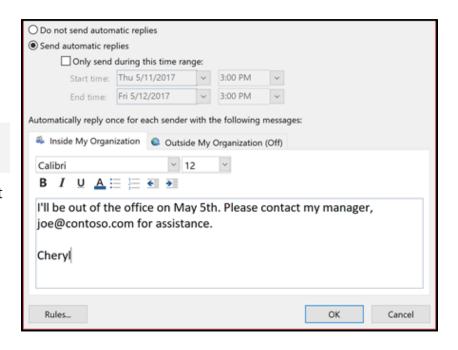

#### Turn off automatic out-of-office replies:

When Outlook is setup to send automatic replies, you'll see a message under the ribbon with this information. Select **Do not send** automatic replies to disable automatic out-of-office replies. If you want to modify the dates for your automatic reply or the message sent, use the steps above to modify your settings.

For more information, see **Send automatic out of office replies** 

# Find related email messages:

Right Click on message and select:

- Messages in this Conversation
- Messages from Sender

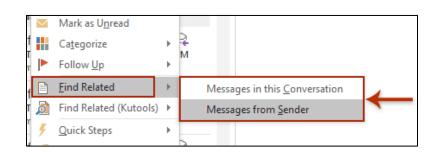

#### Manage email messages by using rules:

Rules allow you to move, flag, and respond to email messages automatically. You can also use rules to play sounds, move messages to folders, or display new item alerts.

The easiest and most common rule to create is one that allows you to move an item from a certain sender or with certain words in the subject line to another folder. You can create this rule directly from a message you've already received.

- 1. Right-click a message in your inbox or another email folder and select **Rules**.
- 2. Select one of the options. Outlook automatically suggests creating a rule based on the sender and the recipients. To view more options, select **Create Rule**.
- 3. In the **Create Rule** dialog box, select one or more of the first three checkboxes.
- 4. In the **Do the following** section, if you want the rule to move a message to a folder, check the **Move item to folder** box, then select the folder from the **Select Folder** dialog that pops up, and then click **OK**.
- 5. Click **OK** to save your rule.

For more information, see Rules

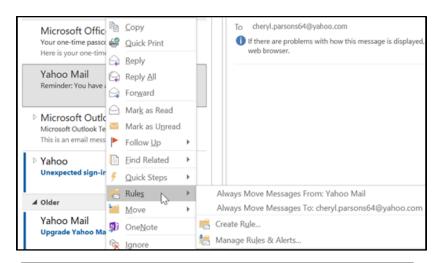

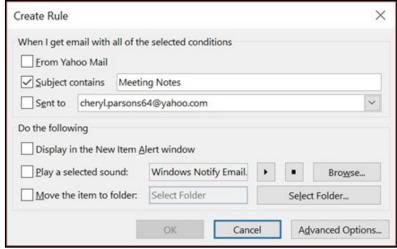

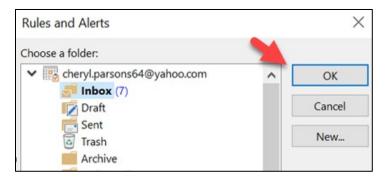

# Recall a message:

If you and your recipients are all on **Microsoft Exchange** or **Microsoft 365** and in the **same organization**, you can recall or replace an email message that you sent.

There are two option for recalling a message:

- Select the **Sent Items** folder.
- Select or double-click the message so it opens in another window

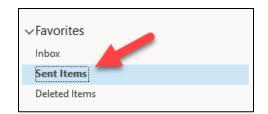

#### **Actions:**

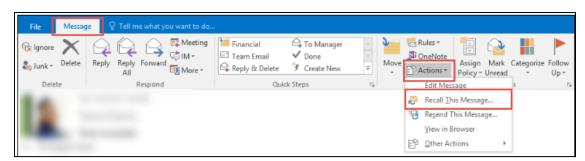

#### File:

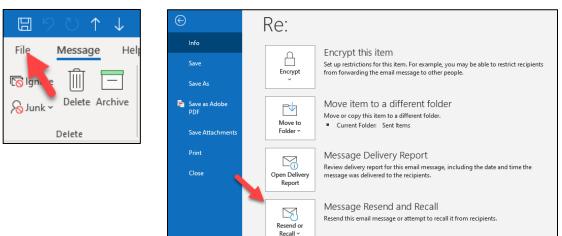

For more details on email recall, see Recall or replace an email message that you sent.

# Calendar:

In Outlook, appointments aren't the same as meetings. Appointments are activities that you schedule in your calendar that don't involve inviting other people or reserving resources, such as a conference room or equipment.

#### Quick Start Guide to learn the basics of your Calendar:

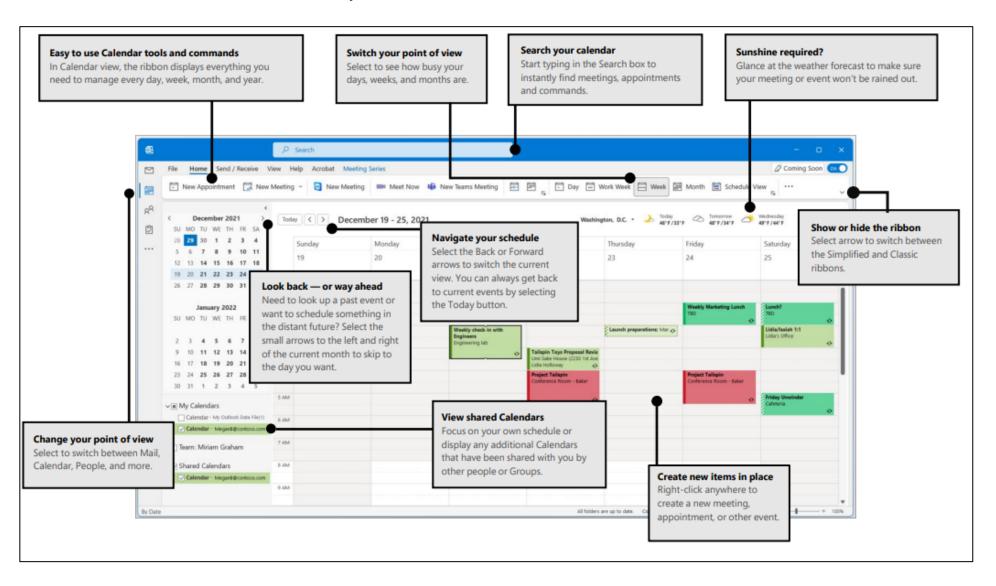

# Adjust your calendar view:

There are different views to choose from:

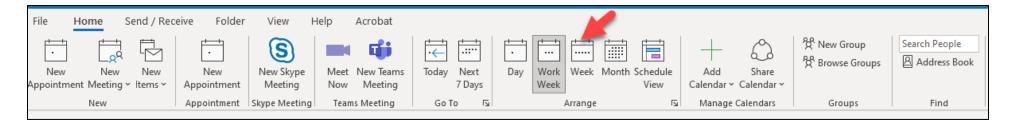

- Month View the entire month.
- Week View the week from Sunday through Saturday.
- Work Week View the work week from Monday through Friday.
- Day View the current day

#### Change the displayed week

• On the month-by-month calendar, select a week to change the displayed week in the calendar. Days in bold indicate a scheduled event or the Calendar's work week can be changed from the **File tab under Options**.

#### See different calendars

- To see different calendars side-by-side, select and open one under My Calendars.
- With different calendars open, select the arrow on each calendar to overlay them and see when everyone's available.
- Select **Today** to go back to the current day.

#### Get quick access to your calendar:

- Anywhere in Outlook, hover over Calendar icon to see a quick view of your calendar and scheduled events for the day.
- To view your schedule for a specific date, click on the specific date in the Navigation Pane, or double click the date in any view.
- Right-click Calendar on the Navigation Bar, and then click Dock the peek

Learn more about keeping your calendar, appointments, and meetings always in view.

# 

# **Create Appointments/Meetings:**

There are two ways to create an appointment or meeting:

• Click any time slot in the Outlook Calendar and start to type to create your appointment or event. You can opt to have a sound or message remind you of appointments, meetings, and events, and you can color items for quick identification.

Meeting request can be sent to one or more people. Outlook tracks who accepts the request and reserves time on your calendar for the meeting. When you create a meeting request, you can add attachments, set a location, and use the Scheduling Assistant to choose the best time for your meeting.

 Click New Appointment or New Meeting at the top left of the screen

Fill out appropriate information and Save and Close.

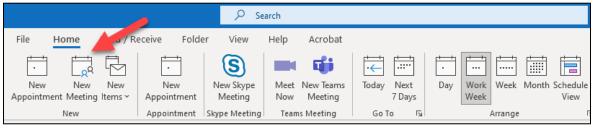

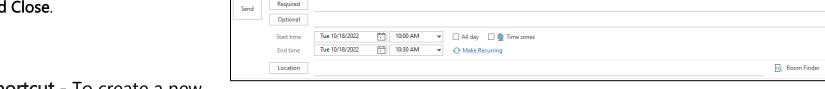

\*Keyboard shortcut -\_To create a new meeting request from any folder in Outlook, press Ctrl+Shift+Q

#### Add attendees in one of two ways:

- Invite Attendees or
- In the **Scheduling Assistant**, either click the box under your name and type an attendee's name or email address or click the **Add Attendees** button to bring up your address book.

Click the icon next to the attendee's name in the Scheduling Assistant to mark a specific attendee as a **Required Attendee**, **Optional Attendee**, or a **Resource**. When you start typing an attendee's name, Outlook will provide suggestions for you based on the people you've met with or emailed recently. Choose a name from the list to add an attendee.

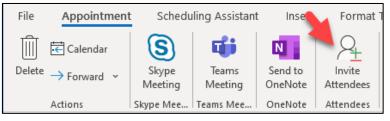

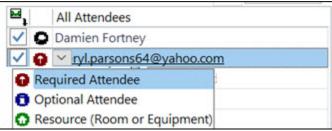

#### Add a meeting subject, start time and end time, and location:

Start typing a location's name, for example, *Fourth Coffee Shop* or *Conference Room 23*, and Outlook will look for location matches. Select one of the suggestions to choose that location or continue typing to enter another location.

To attach a file to a meeting request, on the Insert menu, select Attach File, then choose the file you want to add.

If you don't want to make this a recurring meeting, click Send.

#### Prevent attendees from forwarding a meeting:

When you create or edit a meeting, you can choose to allow or prevent forwarding of the meeting invitation. The option to allow forwarding is turned on by default.

However, if you turn off this option, attendees included on the meeting invitation won't be able to forward the meeting to others. As the meeting organizer, you'll still be able to add attendees by editing the meeting.

# Make a meeting recurring:

1. Click **Meeting** > **Recurrence** shows in two places.

**Note:** Use the keyboard shortcut Ctrl+G to schedule the meeting to repeat regularly.

2. Choose the options for the recurrence pattern you want, and then click **OK**.

**Note:** When you add a recurrence pattern to a meeting request, the Meeting tab changes to Meeting Series.

3. To send the meeting request, click Send.

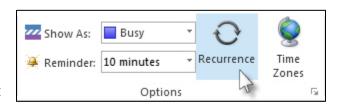

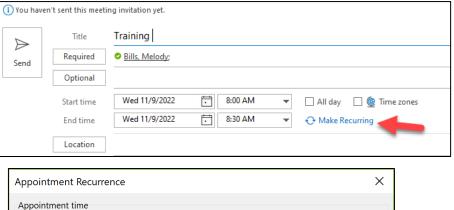

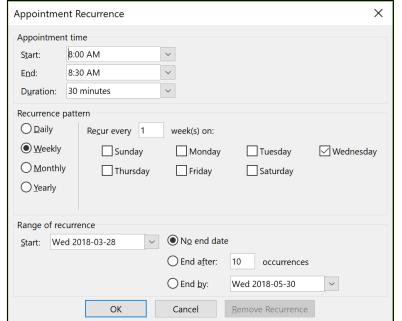

# If you're the meeting owner:

- 1. Double-click to open the meeting, then use the **To** line or the **Scheduling Assistant** to add one or more people to the meeting.
- 2. Click **Send** and then select one of the following:
  - Send updates only to added or deleted attendees.
  - Send updates to all attendees.

Use the Scheduling Assistant and Room Finder for meetings in Outlook

# If you're not the meeting owner:

- 1. Open the meeting request. In the **Respond** group on the ribbon, select **Respond**, then **Forward** or **Action** select Forward. Add one or more recipients to the meeting request.
- 2. Click **Send**. The meeting owner will receive notification that you've forwarded the meeting request to another person.

For more information, see Forward a meeting.

# To update a meeting request:

Note: You must be the author of a meeting request to be able to update it

- Open the meeting request
- Make appropriate changes
- Click on Send Update button

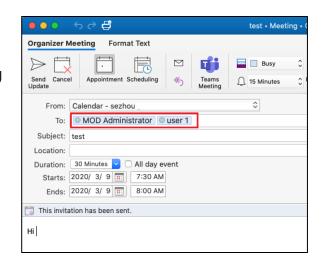

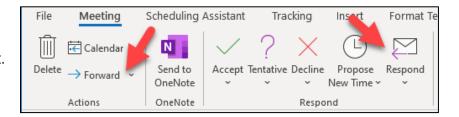

#### To accept, decline, tentatively accept, or propose a new time for a meeting request:

- Open the meeting request
- Click the appropriate button

When proposing a new time, click the **Propose New Time** button under the **Meeting Occurrence** tab, select the proposed time. Then click the **Propose Time** button.

# **Copy Appointments to a Second Calendar:**

To use **Copy to My Calendar**, create the event on the shared calendar then click the **Copy to My Calendar** button instead of Save and Close. This creates a copy on your calendar and you'll be asked if you want to save changes to add it to the current calendar. If you click Save (Ctrl+S) before **Copy to My Calendar**, you'll avoid the save changes dialog.

When the shared calendar is in a mailbox or is a mailenabled Public Folder, using a meeting request to invite the calendar works, but the event will show up as tentative on the shared calendar. To auto accept, a shared mailbox can be converted to a resource mailbox and auto accept enabled.

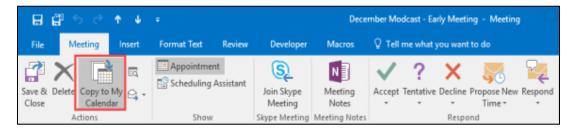

#### Share an Outlook calendar:

Calendar sharing isn't limited to the default **Calendar** folder that is created in all Outlook profiles. You can create additional calendar folders and choose which of those folders to share. For example, you can create a calendar folder for a specific project and share it with your co-workers. Optionally, you can grant them permission to modify the events and appointments in the calendar.

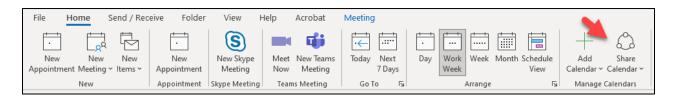

- 1. From your Calendar folder, on the Home menu, select Share Calendar.
- 2. Choose the calendar you want to share from the drop-down menu.
- 3. In the Calendar Properties dialog box, click Add.
- 4. You can search for people from your address book or type in their email addresses in the Add box. When you're done adding names in the Add Users dialog box, click OK.
- 5. Back in the Calendar Properties dialog box, select the person's name or email address, then choose the level of details that you want to share with the person, then click **OK**.
- 6. The person you've shared your calendar with will receive a sharing invitation by email.
- 7. Once the recipient clicks **Accept**, they'll see your shared calendar in their calendar list.

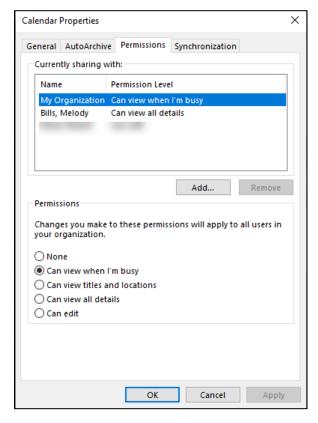

For more information, see Create or schedule an appointment